## **CyberLink** LabelPrint Guía del usuario

#### **Derechos de Autor y Limitación de responsabilidad**

Todos los Derechos Reservados. Ninguna parte de esta publicación puede ser reproducida, almacenada en un sistema de recuperación ni transmitida de ninguna forma ni por ningún medio electrónico, mecánico, fotocopias, grabación o cualquier otro sin la autorización previa y por escrito de CyberLink Corporation.

En toda la extensión que la ley permita. LABELPRINT SE SUMINISTRA "TAL CUAL", SIN GARANTÍA DE NINGÚN TIPO, YA SEA EXPLÍCITA O IMPLÍCITA, INCLUYENDO SIN LIMITACIÓN CUALQUIER GARANTÍA DE INFORMACIÓN, DE SERVICIOS O DE PRODUCTOS SUMINISTRADOS MEDIANTE O EN CONEXIÓN CON LABELPRINT Y CUALQUIER GARANTÍA DE MERCANTIBILIDAD, ADECUACIÓN PARA UN PROPÓSITO PARTICULAR, EXPECTATIVA DE PRIVACIDAD O NO INCUMPLIMIENTO.

MEDIANTE LA UTILIZACIÓN DE ESTE PROGRAMA, ACEPTA QUE CYBERLINK NO SERÁ RESPONSABLE DE NINGUNA PÉRDIDA DIRECTA, INDIRECTA O CONSECUENTE DEBIDO A LA UTILIZACIÓN DE ESTE PROGRAMA O DE LOS MATERIALES CONTENIDOS EN ESTE PAQUETE.

Los términos y condiciones que aquí se contemplan estarán regulados e interpretados de acuerdo con las leyes de Taiwán, República de China.

LabelPrint es una marca comercial registrada junto con los demás nombres de compañías y productos mencionados en esta publicación, utilizados con propósitos de identificación, que son propiedad exclusiva de sus respectivos propietarios.

CyberLink Oficina central internacional: CyberLink Corporation, 15F, No.100, Min-Chiuan Road, Hsin-Tian City, Taipei Hsien, Taiwan.

Asistencia a través de Web: [support.gocyberlink.com](http://support.gocyberlink.com)

Teléfono: 886-2-8667-1298

Fax: 886-2-8667-1300

Derechos de Autor © 2005 CyberLink Corporation

## CONTENIDO

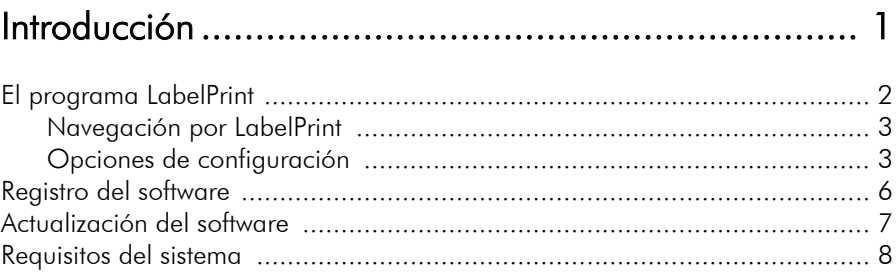

#### [Creación de etiquetas ............................................... 9](#page-12-0)

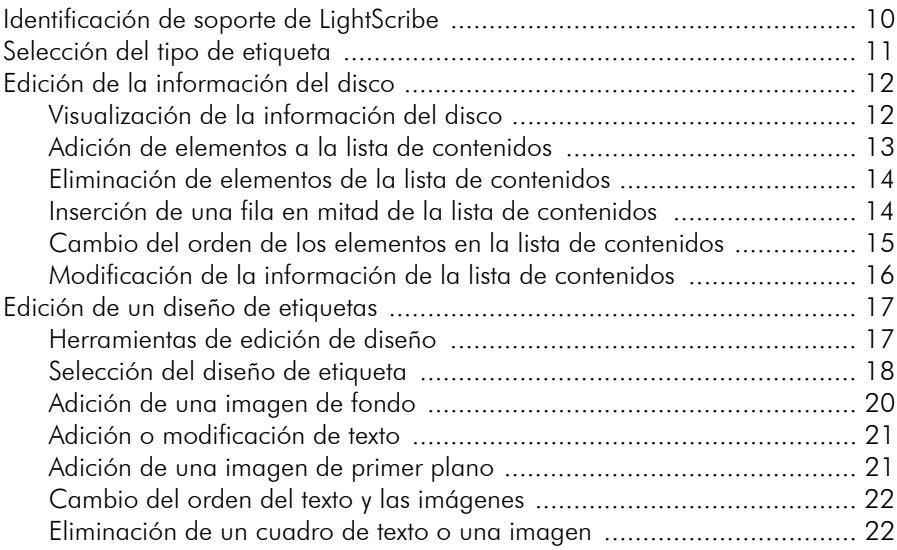

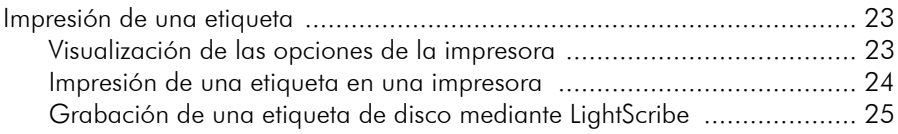

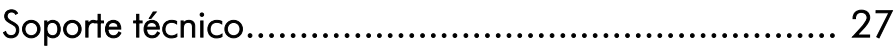

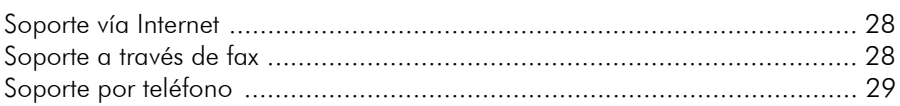

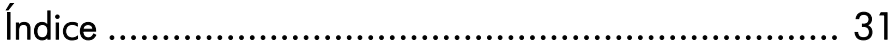

#### **Capítulo 1:**

## <span id="page-4-0"></span>Introducción

CyberLink LabelPrint es una útil herramienta para imprimir etiquetas para su uso con soportes de disco. Este capítulo presenta el programa CyberLink LabelPrint, indicando el modo de navegar por las ventanas del programa, configurar el programa para adaptarlo a sus métodos de trabajo, registrar su copia del programa y actualizarlo a una nueva versión. La última sección muestra los requisitos mínimos del sistema para utilizar CyberLink LabelPrint.

Este capítulo contiene las siguientes secciones:

- [El programa LabelPrint en p.2](#page-5-0)
- [Registro del software en p.6](#page-9-0)
- [Actualización del software en p.7](#page-10-0)
- [Requisitos del sistema en p.8](#page-11-0)

## <span id="page-5-0"></span>**El programa LabelPrint**

CyberLink LabelPrint es un útil programa para imprimir etiquetas de disco, cubiertas y encartes. LabelPrint ofrece una amplia variedad de formatos de diseño y admite numerosas opciones de impresión, incluida la impresión directa en el disco utilizando la tecnología LightScribe.

Al abrir LabelPrint por primera vez, el programa aparece como sigue:

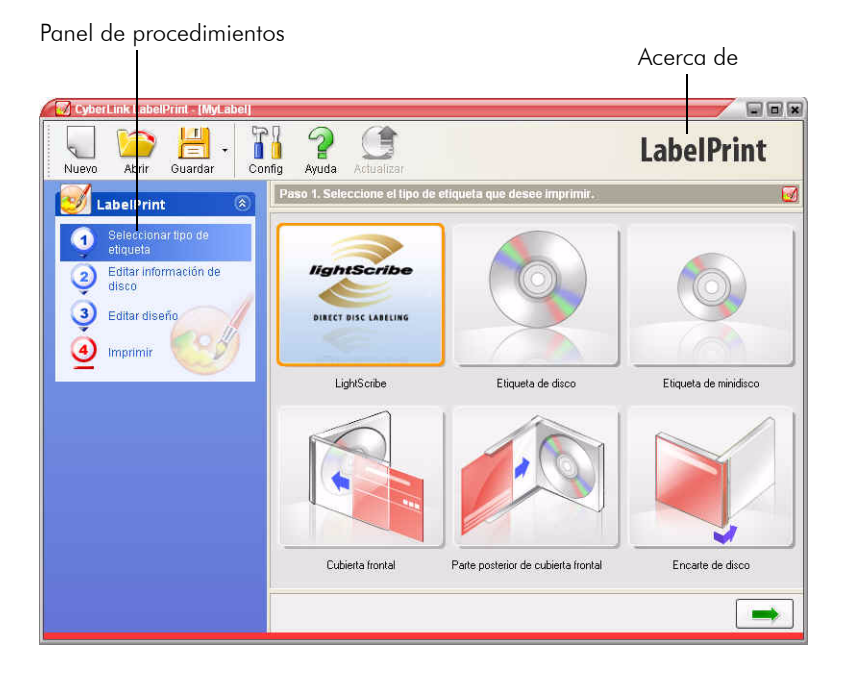

**Nota:** La opción LightScribe sólo aparece si tiene instalada en el equipo una unidad de grabación compatible con LightScribe. Si tiene la unidad instalada pero no aparece la opción LightScribe, asegúrese de que está instalado el software del host de LightScribe incluido con la unidad.

#### <span id="page-6-0"></span>Navegación por LabelPrint

<span id="page-6-5"></span>Cuando haya terminado de seleccionar las opciones de una página, haga clic en  $\rightarrow$  para pasar a la página siguiente. También puede hacer clic en un paso en el panel de procedimientos, situado en la parte izquierda del programa, para ir directamente a una página específica.

#### <span id="page-6-1"></span>Opciones de configuración

<span id="page-6-6"></span>CyberLink LabelPrint ofrece varias opciones de configuración para adaptarse a sus métodos de trabajo.

#### Calibración de la impresora

<span id="page-6-2"></span>Calibrar la impresora garantiza que quede correctamente alineada con la plantilla. Puede calibrar la impresora antes de la impresión para garantizar una calidad de impresión óptima.

**Nota:** Normalmente, no tendrá que calibrar la impresora a menos que haya insertado un cartucho de tinta nuevo o haya instalado una impresora nueva.

Para mostrar las opciones de calibración de la impresora, haga clic en

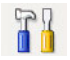

**RI**. Se abrirá el cuadro de diálogo Configuración.

<span id="page-6-4"></span><span id="page-6-3"></span>• **Desplazamiento X** y **Desplazamiento Y**: Haga coincidir la posición de la impresora con la calibración original. Haga clic en las flechas arriba/abajo para mover la marca de calibración **+** o arrastre la marca de calibración a la posición que desee.

#### Configuración general

<span id="page-7-0"></span>Antes de que empiece a crear etiquetas, puede que desee asegurarse de que el programa está configurado para adaptarse a sus métodos de trabajo. Puede establecer las opciones de configuración generales en la ficha Configuración general del cuadro de diálogo Configuración.

Para mostrar las opciones de configuración generales, haga clic en

**RA**. En el cuadro de diálogo Configuración, haga clic en la ficha **Configuración general**.

- <span id="page-7-2"></span>• **Dibujar contorno de etiqueta de disco**: Dibuja un borde alrededor de la etiqueta de disco. Este borde resulta útil para recortar la etiqueta si se imprime en papel.
- <span id="page-7-3"></span><span id="page-7-1"></span>• **Seleccione la unidad de impresión de la etiqueta de disco de LightScribe**: Le permite seleccionar la unidad de grabación compatible con LightScribe en el menú desplegable.

#### Configuración de LightScribe

Si está grabando la etiqueta del disco utilizando una unidad LightScribe, puede especificar dicha unidad en el cuadro de diálogo Configuración.

**Nota:** La ficha LightScribe sólo aparece si tiene instalada en el equipo una unidad de grabación compatible con LightScribe.

Para mostrar las opciones de configuración de LightScribe, haga clic

en . En el cuadro de diálogo Configuración, haga clic en la ficha **LightScribe**.

**Seleccione la unidad de impresión de la etiqueta de disco de LightScribe**: Le permite seleccionar la unidad de grabación

compatible con LightScribe en el menú desplegable. Debajo de la unidad seleccionada aparecerá información específica de la unidad.

## <span id="page-9-0"></span>**Registro del software**

<span id="page-9-1"></span>Después de instalar el programa, se abre una ventana de registro que le solicita que registre el producto. Es importante registrar el software para recibir asistencia técnica u otra información de CyberLink.

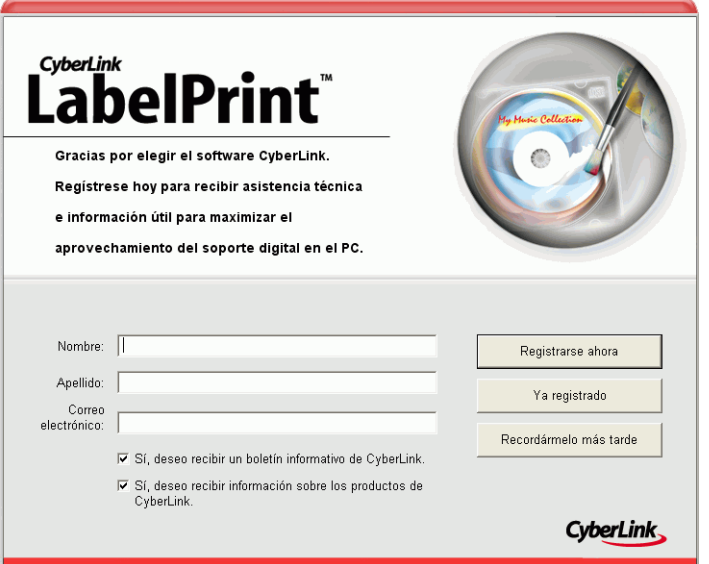

Para registrar el software, haga lo siguiente:

- **1.** Introduzca su información personal en los cuadros de entrada **Primer nombre**, **Apellido** y **Correo electrónico**.
	- Active una o ambas opciones para recibir información de CyberLink o desactívelas si no desea recibir información.
- **2.** Haga clic en **Registrar ahora**.
	- Si ha registrado previamente este producto, haga clic en **Ya me he registrado**. El cuadro de registro no se abrirá más cuando ejecute el programa.

• Si desea registrar este producto más adelante, haga clic en **Recordármelo más tarde**. El cuadro de registro se abrirá cada vez que ejecute el programa hasta que se registre.

## <span id="page-10-0"></span>**Actualización del software**

En el sitio Web de CyberLink puede haber disponibles periódicamente actualizaciones del software. Para actualizar el

software, haga clic en  $\left( \begin{array}{c} \blacksquare \\ \blacksquare \end{array} \right)$  en la lista de botones situados en la parte superior de la ventana. Se abrirá una ventana del explorador en el sitio Web de CyberLink, donde puede actualizar el programa y recibir otra información acerca de CyberLink y sus productos.

<span id="page-10-1"></span>**Nota:** Para utilizar esta característica, debe estar conectado a Internet.

## <span id="page-11-0"></span>**Requisitos del sistema**

<span id="page-11-1"></span>Los requisitos del sistema que se indican a continuación son los mínimos recomendados para utilizar este programa.

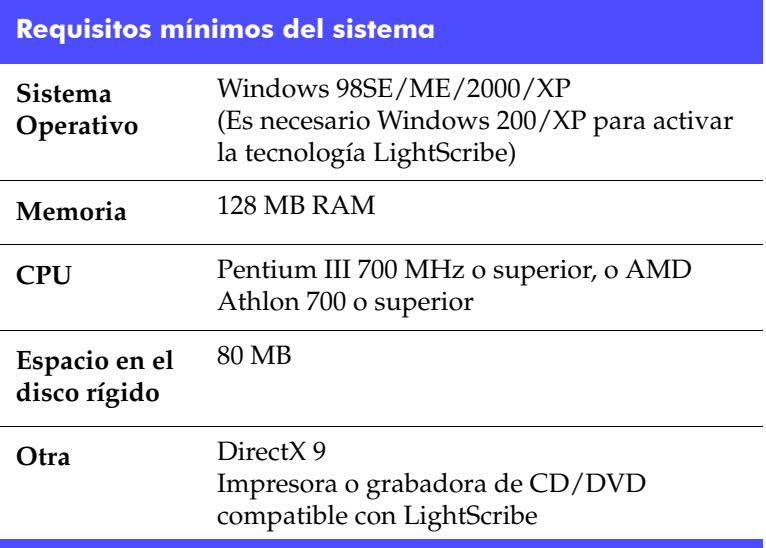

#### **Capítulo 2:**

## <span id="page-12-0"></span>Creación de etiquetas

El proceso de creación e impresión de etiquetas en LabelPrint es un sencillo procedimiento en cuatro pasos. Este capítulo describe completamente el procedimiento de creación de etiquetas, con información sobre todas las opciones disponibles.

Este capítulo contiene las siguientes secciones:

- [Identificación de soporte de LightScribe en p.10](#page-13-0)
- [Selección del tipo de etiqueta en p.11](#page-14-0)
- [Edición de la información del disco en p.12](#page-15-0)
- [Edición de un diseño de etiquetas en p.17](#page-20-0)
- [Impresión de una etiqueta en p.23](#page-26-0)

## <span id="page-13-0"></span>**Identificación de soporte de LightScribe**

El sistema LightScribe precisa el uso de discos con capacidad para LightScribe. LightScribe utiliza características de control en el centro del disco para identificar a los soportes de LightScribe. Si el sistema no reconoce el soporte como de LightScribe, siga estos pasos:

- **1.** Asegúrese de que el disco tiene capacidad para LightScribe. Los soportes de LightScribe tienen el logotipo LightScribe en la zona central interna. También habrá características de control visibles dentro de la zona de la etiqueta y junto a ella.
- **2.** Asegúrese de que el disco tiene la orientación correcta en la unidad. El lado de la etiqueta, que contiene un revestimiento especial, debe estar hacia abajo en la unidad.
- **3.** Limpie la zona central del disco. Utilice un paño sin hilos para limpiar la zona central y quitar la suciedad o manchas que pudieran cubrir las características de control.
- **4.** Si no se soluciona el problema, pruebe con otro disco LightScribe.

## <span id="page-14-0"></span>**Selección del tipo de etiqueta**

El primer paso para crear una etiqueta es seleccionar el tipo de etiqueta que desea imprimir. Puede seleccionar una etiqueta en la primera página que aparece cuando se abre LabelPrint.

<span id="page-14-1"></span>Para seleccionar el tipo de etiqueta que desea imprimir, haga lo siguiente:

- **1.** Abra LabelPrint.
- **2.** Seleccione el tipo de etiqueta que desea crear de entre los siguientes:
	- **LightScribe**: Imprima una etiqueta directamente en el propio disco mediante la tecnología LightScribe.
	- **Cubierta frontal**: Imprime el exterior de la cubierta frontal de la caja del disco.
	- **Etiqueta de disco**: Imprime una etiqueta para pegarla directamente en un disco de tamaño normal.
	- **Etiqueta de minidisco**: Imprime una etiqueta para imprimirla directamente en un minidisco.
	- **Parte posterior de cubierta frontal**: Imprime el interior de la cubierta frontal de la caja del disco.
	- **Encarte de disco**: Imprime un encarte para insertarlo en la parte inferior de la caja del disco, debajo del dispositivo de sujeción del disco.
- **3.** Haga clic en  $\rightarrow$  para ir a la página de edición de la información del disco.

## <span id="page-15-0"></span>**Edición de la información del disco**

Puede agregar o editar la información del disco, como el título, lo que le ayudará a reconocer el disco. Puede añadir una información de la lista de contenidos para mantener un registro de los archivos que ha añadido al disco. Puede añadir o modificar esta información en la página de edición de la información del disco.

#### <span id="page-15-1"></span>Visualización de la información del disco

La información disponible acerca del disco y de su contenido aparece impresa en la etiqueta. LabelPrint genera automáticamente la información de la lista de contenidos al agregar elementos, aunque puede modificar manualmente esta información en caso necesario.

Para visualizar la información del disco, haga lo siguiente:

- <span id="page-15-2"></span>**1.** Abra LabelPrint y muestre la página de edición de información del disco.
- **2.** Escriba o modifique la información del disco.
	- **Título del disco**: Escriba en este campo el título del disco.
	- **Autor**: Escriba en este campo el autor del disco.
	- **Fecha**: Se muestra de forma predeterminada la fecha actual. Para cambiar la fecha, haga clic en la flecha hacia abajo y seleccione una nueva.
- **3.** Escriba o modifique la información de la lista de contenidos.
- **4.** Haga clic en  $\rightarrow$  para ir a la página de edición del diseño.

#### <span id="page-16-0"></span>Adición de elementos a la lista de contenidos

Utilice esta función para agregar elementos a la lista de contenidos. Como LabelPrint puede leer la información de archivos MP3, el proceso de añadir información MP3 a la lista de contenidos se realiza de manera automática. La adición de otra información se debe realizar de manera manual.

#### Adición de MP3 a la lista de contenidos

<span id="page-16-2"></span>Para agregar MP3 a la lista de contenidos, haga lo siguiente:

- **1.** Abra LabelPrint y muestre la página de edición de información del disco.
- **2.** Haga clic en **D.** Se abrirá el cuadro de diálogo Importar.
- **3.** Localice e importe los archivos (en formato MP3 o M3U) que desee importar. Los elementos se insertarán en la primera fila disponible de la lista de contenidos.

#### Adición de elementos a la lista de contenidos

<span id="page-16-1"></span>Para agregar elementos a la lista de contenidos, haga lo siguiente:

- **1.** Abra LabelPrint y muestre la página de edición de información del disco.
- **2.** Haga doble clic en un cuadro de entrada y escriba manualmente la información de la lista de contenidos.

#### <span id="page-17-0"></span>Eliminación de elementos de la lista de contenidos

Utilice esta función para eliminar los elementos de la lista de contenidos si decide más tarde que no desea agregarlos o si los ha agregado por error.

<span id="page-17-2"></span>Para eliminar elementos de la lista de contenidos, haga lo siguiente:

- **1.** Abra LabelPrint y muestre la página de edición de información del disco.
- **2.** Haga clic en un elemento y, a continuación, haga lo siguiente:
	- Haga clic en  $\Box$  para eliminar el elemento seleccionado.
	- Haga clic en  $\Box$  para eliminar todos los elementos.

#### <span id="page-17-1"></span>Inserción de una fila en mitad de la lista de contenidos

Al agregar elementos nuevos, de forma predeterminada se colocan en la parte inferior de la lista de contenidos. Sin embargo, también puede insertar un elemento en mitad de la lista de contenidos.

<span id="page-17-3"></span>Para insertar un elemento en mitad de la lista de contenidos, haga lo siguiente:

- **1.** Abra LabelPrint y muestre la página de edición de información del disco.
- **2.** Haga clic en el elemento encima del cual desee insertar la nueva fila.
- **3.** Haga clic en **p** para insertar una fila en blanco encima del elemento seleccionado.

**4.** Haga clic en **i** e importe un archivo nuevo.

#### <span id="page-18-0"></span>Cambio del orden de los elementos en la lista de contenidos

Cuando haya agregado elementos a la lista de contenidos, es posible que desee modificar el orden en el que aparecen.

<span id="page-18-1"></span>Para cambiar el orden de los elementos en la lista de contenidos, haga lo siguiente:

- **1.** Abra LabelPrint y muestre la página de edición de información del disco.
- **2.** Haga clic en un elemento y, a continuación, haga lo siguiente:
	- Haga clic en  $\bigwedge$  para mover el elemento una posición hacia arriba.
	- Haga clic en  $\bigcup$  para mover el elemento una posición hacia abajo.

#### <span id="page-19-0"></span>Modificación de la información de la lista de contenidos

LabelPrint genera automáticamente la información de la lista de contenidos cuando se agregan elementos a la misma. Esta información podría estar anticuada en parte o bien podría faltar información. En estos casos, puede modificar la información de la lista de contenidos para proporcionar una lista de contenidos completa y de contenido exacto.

<span id="page-19-1"></span>Para modificar la información de la lista de contenidos, haga lo siguiente:

- **1.** Abra LabelPrint y muestre la página de edición de información del disco.
- **2.** Haga doble clic dentro del campo de información que desee modificar e introduzca la información modificada.

## <span id="page-20-0"></span>**Edición de un diseño de etiquetas**

<span id="page-20-2"></span>CyberLink LabelPrint admite una amplia variedad de plantillas de etiquetas, proporcionándoles diversas opciones predeterminadas. Puede personalizar en mayor medida las presentaciones predeterminadas, lo cual le permite adaptar la etiqueta a sus necesidades específicas. Puede diseñar la etiqueta utilizando diversas opciones, como plantillas de diseño, opciones de texto e imágenes de fondo. Mediante la selección de un diseño, la modificación de las fuentes y el uso de una imagen de fondo personalizada, puede crear una etiqueta de disco más personalizada.

#### <span id="page-20-3"></span><span id="page-20-1"></span>Herramientas de edición de diseño

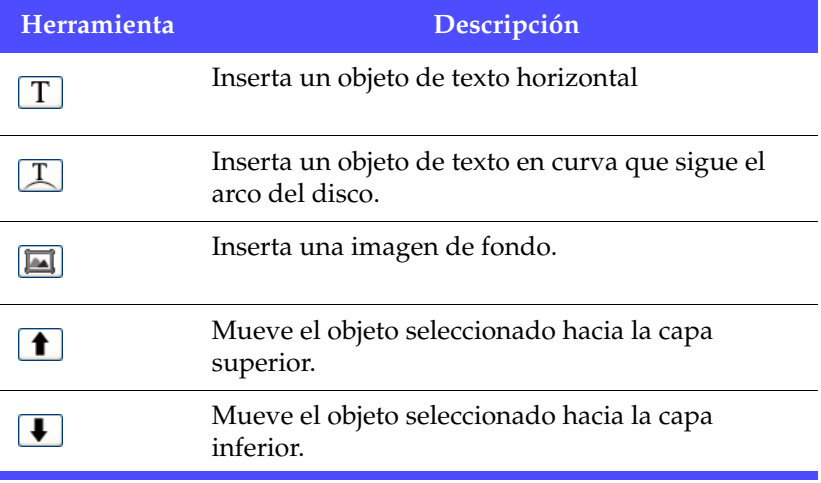

Puede utilizar las siguientes herramientas para crear una etiqueta:

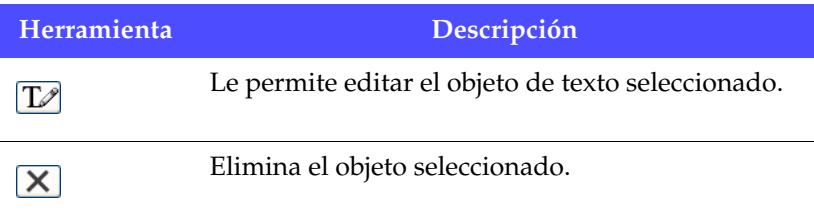

#### <span id="page-21-0"></span>Selección del diseño de etiqueta

<span id="page-21-1"></span>Para seleccionar opciones de diseño de etiqueta, haga lo siguiente:

- **1.** Abra LabelPrint y muestre la página Editar diseño.
- **2.** Seleccione una plantilla de papel en el cuadro desplegable. (Una plantilla de papel le permite imprimir en cualquier hoja de papel que admita la impresora.)
- **3.** Seleccione un estilo de diseño mediante uno de los siguientes procedimientos:
	- Haga clic en  $\bullet$  o en  $\bullet$  para desplazarse por la lista de plantillas.

• Haga clic en **Seleccionar...** debajo de Estilo de diseño para ver las plantillas en un cuadro de diálogo.

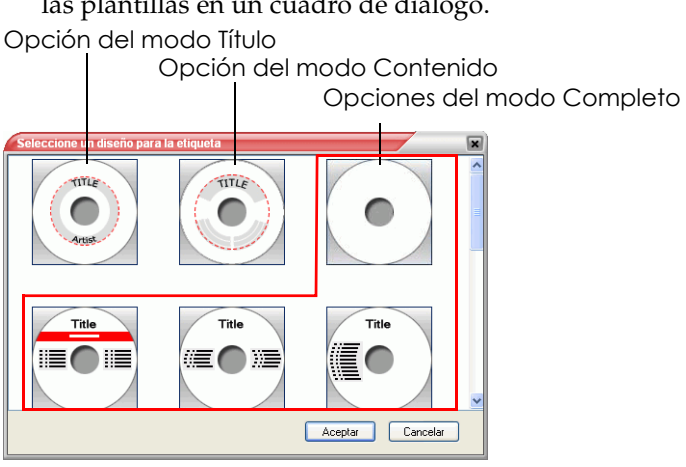

Están disponibles las siguientes opciones de diseño:

- <span id="page-22-2"></span>• **Título** (primera opción): un título sencillo que le permita identificar un disco. Se utiliza para discos de rutina o de utilidades.
- <span id="page-22-1"></span>• **Contenido** (segunda opción): información más completa acerca del contenido de un disco. Se utiliza si tiene varios discos con el mismo título pero con contenido diferente.
- <span id="page-22-0"></span>• **Completo** (todas las demás opciones): una etiqueta creativa de palabras y gráficos que ocupa la mayor parte del espacio de la etiqueta. Se utiliza para discos importantes o con recuerdos.

#### <span id="page-23-0"></span>Adición de una imagen de fondo

<span id="page-23-1"></span>Para añadir una imagen de fondo a la etiqueta, haga lo siguiente:

- **1.** Abra LabelPrint y muestre la página Editar diseño.
- **2.** Seleccione una imagen de fondo mediante uno de los siguientes procedimientos:
	- Haga clic en  $\Box$  o en  $\Box$  para desplazarse por la lista de imágenes de fondo.
	- Haga clic en **Seleccionar...** debajo de Imagen de fondo para ver las imágenes de fondo en un cuadro de diálogo. Para abrir una imagen personal, haga clic en **Examinar...** y localice y abra la imagen que desee utilizar.
	- Haga clic en  $[\blacksquare]$  y seleccione un modo de expansión. **Expandir** cambia el tamaño de la imagen al tamaño de la etiqueta, pero sin mantener la relación de aspecto de la imagen. (Esta opción puede provocar una distorsión de la imagen.) **Recortar** recorta las partes de la imagen que queden fuera de los límites de la etiqueta. **Ajustar** cambia el tamaño de la imagen al tamaño de la etiqueta, manteniendo la relación de aspecto de la imagen. **Mosaico** repite la imagen para llenar la etiqueta.

#### <span id="page-24-0"></span>Adición o modificación de texto

<span id="page-24-2"></span>Para añadir o modificar el texto de la etiqueta, haga lo siguiente:

- **1.** Abra LabelPrint y muestre la página Editar diseño.
- **2.** Haga clic en un botón de inserción de texto para insertar un cuadro de texto.
	- Haga clic en  $\boxed{T}$  para insertar texto en un cuadro de texto horizontal.
	- Haga clic en  $\boxed{\mathcal{I}}$  para insertar texto en un cuadro de texto en curva.
- **3.** Resalte un cuadro de texto, haga clic en  $\boxed{\mathbb{Z}}$  y modifique el texto.
- **4.** Haga doble clic en un cuadro de texto para abrir el cuadro de diálogo estándar Fuente, en el que puede modificar el tamaño de fuente y el estilo.
- **5.** Arrastre el cuadro de texto para volver a colocarlo en la etiqueta.

#### <span id="page-24-1"></span>Adición de una imagen de primer plano

<span id="page-24-3"></span>Para añadir una imagen de primer plano a la etiqueta, haga lo siguiente:

- **1.** Abra LabelPrint y muestre la página Editar diseño.
- **2.** Haga clic en  $\boxed{\blacksquare}$ . Se abre el cuadro de diálogo Abrir.
- **3.** Localice y abra la imagen que desee.
- **4.** Arrastre la imagen para volver a colocarla en la etiqueta.

#### <span id="page-25-0"></span>Cambio del orden del texto y las imágenes

<span id="page-25-2"></span>Para cambiar el orden del texto y las imágenes de la etiqueta, seleccione el objeto que desee y elija uno de los siguientes procedimientos:

- Haga clic en  $\Box$  para mover el objeto seleccionado hacia la capa superior.
- Haga clic en  $\sqrt{\phantom{a}}\phantom{a}$  para mover el objeto seleccionado hacia la capa inferior.

#### <span id="page-25-1"></span>Eliminación de un cuadro de texto o una imagen

<span id="page-25-3"></span>Para eliminar un cuadro de texto o una imagen, seleccione el objeto que desee y haga clic en  $\chi$  para eliminarlo.

## <span id="page-26-0"></span>**Impresión de una etiqueta**

CyberLink LabelPrint ofrece diversas opciones de impresión, incluida la impresión directa en el disco mediante la tecnología LightScribe.

Puede imprimir en uno de los siguientes soportes:

- <span id="page-26-2"></span>• papel normal: Le permite imprimir en cualquier hoja de papel que admita la impresora:
- papel de etiqueta: Proporciona etiquetas para una sencilla impresión.
- directamente en el disco: Evita tener que usar etiquetas de papel, pero precisa un disco y una unidad de grabación LightScribe especiales.

#### <span id="page-26-1"></span>Visualización de las opciones de la impresora

Muestra las opciones de la impresora para configurar el dispositivo de impresión y adaptarlo a su proyecto.

Para mostrar opciones de la impresora, haga lo siguiente:

- **1.** Abra LabelPrint y muestre la página de impresión.
- <span id="page-26-3"></span>**2.** Seleccione el dispositivo de entrada.
	- Haga clic en **Propiedades** para abrir el cuadro de diálogo Configuración de impresión.

#### <span id="page-27-0"></span>Impresión de una etiqueta en una impresora

Puede imprimir cualquier tipo de etiqueta en una impresora, utilizando papel normal o un papel de etiquetas. La página de impresión le permite seleccionar tanto la plantilla como la impresora.

**Nota:** Para seleccionar un nuevo tipo de etiqueta para imprimir, debe volver al Paso 1del proceso de creación de etiquetas. Si desea obtener más información, consulte [Selección del tipo de](#page-14-0)  [etiqueta en p.11](#page-14-0).

<span id="page-27-1"></span>Para imprimir una etiqueta en una impresora, haga lo siguiente:

- **1.** Abra LabelPrint y muestre la página de impresión.
- **2.** Seleccione la opción **Impresora**.
	- Si hay varias impresoras disponibles, seleccione la que desee en el menú desplegable.
- **3.** Especifique el número de copias que desea imprimir.
- **4.** Seleccione la plantilla de papel en el menú desplegable, en caso necesario.
	- Para imprimir en papel normal, seleccione **Papel normal (A4)**.
	- Si la misma plantilla contiene dos etiquetas disponibles, para reflejar las dos etiquetas de la plantilla de papel, haga clic en la etiqueta que desee imprimir.

**Nota:** La flecha situada junto a la muestra de plantilla indica la dirección correcta para insertar el papel en su propia impresora.

**5.** Haga clic en **q** para comenzar a imprimir la etiqueta.

#### <span id="page-28-0"></span>Grabación de una etiqueta de disco mediante LightScribe

El etiquetado directo en disco LightScribe es una tecnología de etiquetado que le permite grabar etiquetas de disco con sólo dar la vuelta al disco y colocarlo en la misma unidad de disco donde se grabaron los datos. La tecnología LightScribe combina la unidad de CD o DVD del equipo con discos con un revestimiento especial para generar etiquetas precisas con calidad serigráfica.

<span id="page-28-1"></span>**Nota:** Con LightScribe, sólo puede imprimir etiquetas de disco. No puede imprimir otros tipos de etiquetas mediante la tecnología LightScribe.

Para grabar una etiqueta de disco mediante LightScribe, haga lo siguiente:

**1.** Abra LabelPrint y muestre la página Imprimir.

<span id="page-28-2"></span>**Nota:** Debe haber seleccionado LightScribe como tipo de etiqueta. Consulte [Selección del tipo de etiqueta en p.11.](#page-14-0)

- **2.** Haga clic en **19.** Se abre el Asistente de LightScribe.
- **3.** Seleccione un nivel de calidad:
	- **Mejor (se recomienda)**: proporciona el máximo contraste y es el nivel que precisa más tiempo de grabación. Utilice el nivel Mejor para transacciones comerciales importantes, regalos y recuerdos personales.
	- **Normal**: requiere un tiempo de grabación moderado con un buen contraste. Utilice el nivel Normal para etiquetas profesionales.
	- **Borrador**: es el tipo que requiere menos tiempo de grabación y tiene el menor contraste. Utilice el nivel Borrador para etiquetas de utilidades.
- <span id="page-28-3"></span>**4.** Haga clic en **Vista previa** para ver el aspecto que tendría el disco LightScribe con la etiqueta.

**Nota:** El texto o las imágenes que se salen de la región editable se recortan al imprimir. Si se recorta la etiqueta, puede seleccionar un estilo de diseño distinto en la página Editar diseño. Consulte [Edición de un diseño de etiquetas en p.17](#page-20-0).

**5.** Haga clic en **Siguiente** para comenzar a grabar la etiqueta. El tiempo de grabación de la etiqueta varía con la cantidad de información de la etiqueta, la colocación de la información en la etiqueta, el nivel de contraste seleccionado, el disco LightScribe usado y la unidad.

**Nota:** Si el 'código de barras' especial situado en el centro de un disco LightScribe en el lado con la etiqueta (sin datos) se llena de polvo o se ensucia, es posible que el disco no se detecte como disco LightScribe. Si ocurriera esto, limpie con suavidad el código de barras con un pañuelo de papel y vuelva a intentarlo.

#### **Capítulo 3:**

## <span id="page-30-0"></span>Soporte técnico

Antes llamar al soporte técnico de CyberLink, consulte esta guía del usuario o la ayuda en línea para obtener más información. Esta guía contiene toda la información necesaria para usar el programa. También puede encontrar respuestas rápidamente a través de su distribuidor más cercano.

Si el problema queda sin solución después de usar los métodos mencionados, póngase en contacto con el soporte técnico de CyberLink.

## <span id="page-31-0"></span>**Soporte vía Internet**

En nuestros sitios Web puede obtener soluciones gratuitas para sus problemas, 24 horas al día.

[support.gocyberlink.com](http://support.gocyberlink.com)

[www.gocyberlink.com](http://www.gocyberlink.com)

Además de las preguntas más frecuentes, también ofrecemos técnicas de solución de problemas, las últimas novedades acerca de nuevos productos y otras informaciones relacionadas.

## <span id="page-31-1"></span>**Soporte a través de fax**

Use nuestro número de soporte por fax para obtener soporte técnico rápidamente sin perder tiempo al teléfono:

**(886) 2-8667-1300**

**Nota:** El soporte técnico sólo se ofrece a usuarios registrados, por lo tanto, al enviar un fax, asegúrese de incluir la **Clave del CD** (ubicada en la caja del CD).

## <span id="page-32-0"></span>**Soporte por teléfono**

Sírvase llamar al soporte técnico directo de CyberLink en el número de teléfono indicado a continuación durante las horas de disponibilidad:

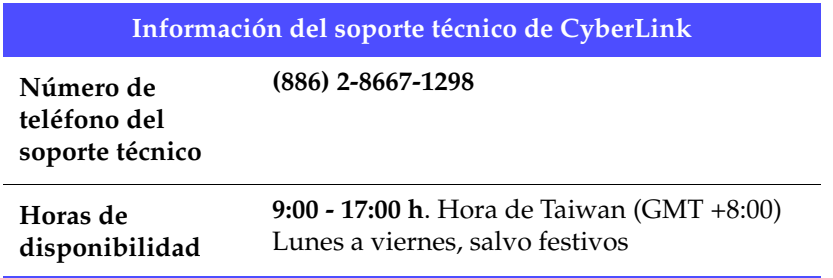

**Nota:** El soporte técnico se ofrece solamente a los usuarios registrados. Al llamar, asegúrese de tener a mano la **Clave del CD** (ubicada en la caja del CD).

Cuando llame al soporte técnico, deberá tener el ordenador preparado y proporcionarnos la siguiente información:

- **su clave del CD registrada**
- la versión del producto
- la versión Windows instalada en el sistema
- los dispositivos de hardware del sistema y sus especificaciones
- el texto de posibles mensajes mostrados (anotados o reproducidos mediante capturas de pantalla)
- una descripción detallada del problema y las circunstancias bajo las cuales se ha producido

*CyberLink LabelPrint*

# <span id="page-34-0"></span>Índice

## D

Desplazamiento X [3](#page-6-3) Desplazamiento Y [3](#page-6-4) dibujar contorno de etiqueta de disco [4](#page-7-2) disco dibujar contorno de etiqueta [4](#page-7-2) diseño, edición [17](#page-20-2)

## A

actualización del software [7](#page-10-1) adición de elementos a la lista de contenidos [13](#page-16-1) adición de elementos MP3 a la lista de contenidos [13](#page-16-2) añadir texto [21](#page-24-2) añadir una imagen de fondo [20](#page-23-1) añadir una imagen de primer plano [21](#page-24-3)

## C

calibración de la impresora [3](#page-6-2) cambio del orden de los elementos en la lista de contenidos [15](#page-18-1) cambio del orden del texto y las imágenes [22](#page-25-2) Completo, opción de diseño [19](#page-22-0) configuración calibración de la impresora [3](#page-6-2) general [4](#page-7-0) LightScribe [4](#page-7-1) Configuración de LightScribe [4](#page-7-1) Contenido, opción de diseño [19](#page-22-1) contorno de etiqueta de disco, dibujar [4](#page-7-2)

#### E

edición diseño [17](#page-20-2) información de contenido [16](#page-19-1) información del disco [12](#page-15-2) elementos adición a la lista de contenidos [13](#page-16-1) adición de MP3 [13](#page-16-2) cambio del orden en la lista de contenidos [15](#page-18-1) eliminar de la lista de contenidos [14](#page-17-2) inserción dentro de la lista de contenidos [14](#page-17-3) eliminar elementos de la lista de contenidos [14](#page-17-2) eliminar texto o imágenes [22](#page-25-3) etiqueta dibujar contorno [4](#page-7-2) edición de diseño [17](#page-20-2) impresión en una impresora [24](#page-27-1) tipos [11](#page-14-1) etiqueta de disco grabación mediante LightScribe [25](#page-28-1)

### G

general, configuración [4](#page-7-0) grabación de una etiqueta de disco mediante LightScribe [25](#page-28-1) grabación, selección de la unidad [4](#page-7-3)

## H

herramientas de edición de diseño [17](#page-20-3) herramientas para editar diseño de etiquetas [17](#page-20-3)

## I

imagen de fondo, añadir [20](#page-23-1) imagen de primer plano, añadir [21](#page-24-3) imágenes cambio de orden [22](#page-25-2) eliminar [22](#page-25-3) impresión etiqueta de disco mediante LightScribe [25](#page-28-1) etiqueta en una impresora [24](#page-27-1) soportes disponibles [23](#page-26-2) impresora calibración [3](#page-6-2) impresión de una etiqueta [24](#page-27-1) selección [23](#page-26-3) información del disco, edición [12](#page-15-2) inserción de un elemento dentro de la lista de contenidos [14](#page-17-3)

## L

LightScribe [23](#page-26-2) unidad, selección [4](#page-7-3) uso para imprimir etiquetas de disco [25](#page-28-1) lista de contenidos modificación de la información [16](#page-19-1)

#### M

mínimos, requisitos del sistema [8](#page-11-1) modificar texto [21](#page-24-2) MP3, adición de información a la lista de contenidos [13](#page-16-2)

### N

navegación por LabelPrint [3](#page-6-5) nivel de calidad para LightScribe [25](#page-28-2)

### O

opciones de configuración [3](#page-6-6) opciones de diseño, seleccionar [18](#page-21-1)

#### P

papel normal [23](#page-26-2) plantillas de papel [23](#page-26-2)

Index

## R

registro [6](#page-9-1) requisitos del sistema [8](#page-11-1)

### S

selección tipo de etiqueta [11](#page-14-1) unidad de grabación LightScribe [4](#page-7-3) seleccionar opciones de diseño de etiqueta [18](#page-21-1) soportes disponibles para imprimir [23](#page-26-2)

## T

texto añadir o modificar [21](#page-24-2) cambio de orden [22](#page-25-2) eliminar [22](#page-25-3) tipos de etiquetas [11](#page-14-1) Título, opción de diseño [19](#page-22-2)

### V

vista previa del disco LightScribe [25](#page-28-3)

CyberLink LabelPrint